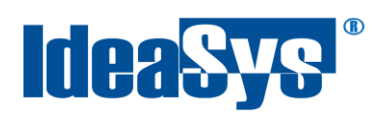

# **Creación de Ventas Manual de Usuario**

**Elaborado por: IdeaSys 12 de Octubre de 2018 Departamento de Documentación**

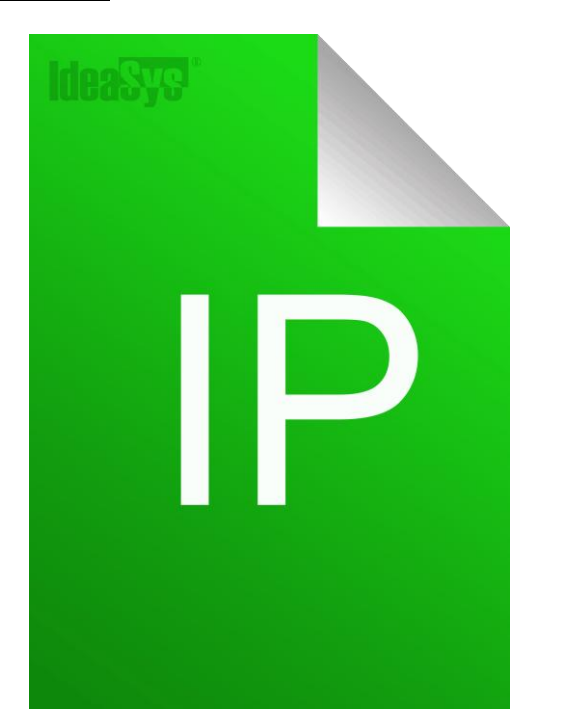

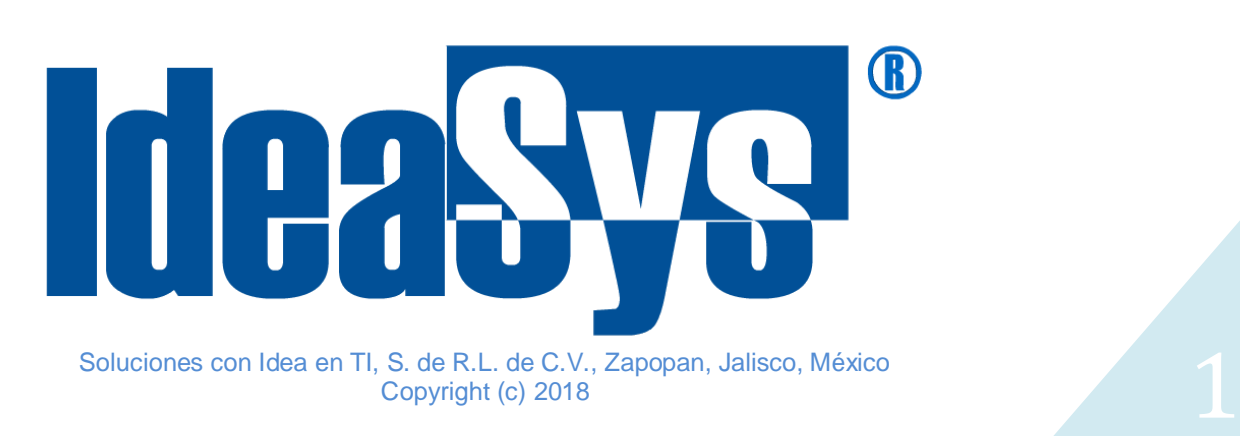

<span id="page-1-0"></span>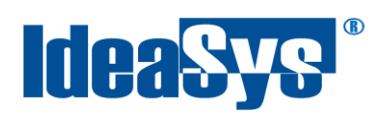

# Índice

## **CONTENIDO**

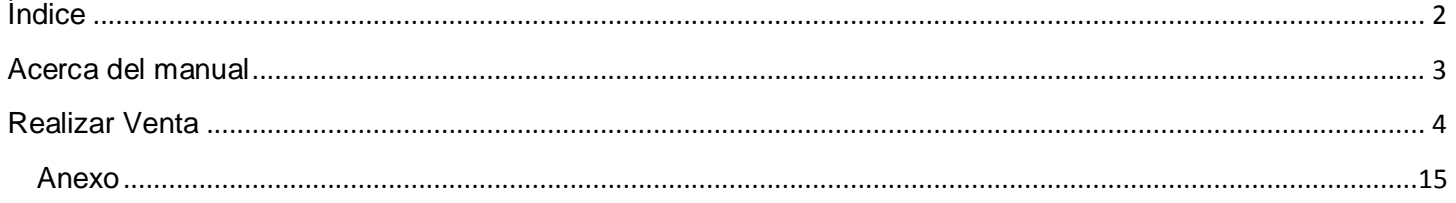

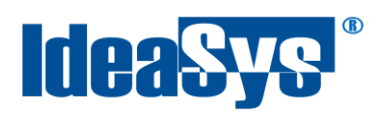

## **Acerca del manual**

<span id="page-2-0"></span>El presente manual de usuario describe cómo utilizar y configurar el Sistema de IdeaPOS. El uso y procesamiento de la información queda bajo responsabilidad del mismo usuario.

Con el objetivo de simplificar, este manual se refiere al programa y su tipo de archivo de hojas de cálculo Microsoft Excel simplemente como Excel. Mismo que es una marca registrada de Microsoft Corporation en EE. UU. así como en otros países.

También se refiere al programa Adobe Reader y su tipo de archivo simplemente como PDF. Adobe Reader es una marca registrada de Adobe Systems Incorporated en Estados Unidos y/o en otros países.

AdminPAQ y CONTPAQi Comercial son marcas comerciales registradas de COMPUTACIÓN EN ACCIÓN, S.A. DE C.V.

Para mayor información relacionada con IdeaSys o IdeaPOS, contáctenos en el teléfono:

(33) 200 201 40,

o visite nuestro sitio web https://www.ideasys.com.mx/contacto.htm

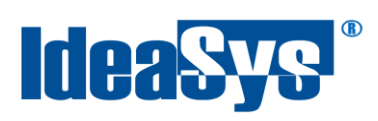

# <span id="page-3-0"></span>**Realizar Venta**

Para realizar una venta, ir al menú Ventas opción Ventas (Fig.1).

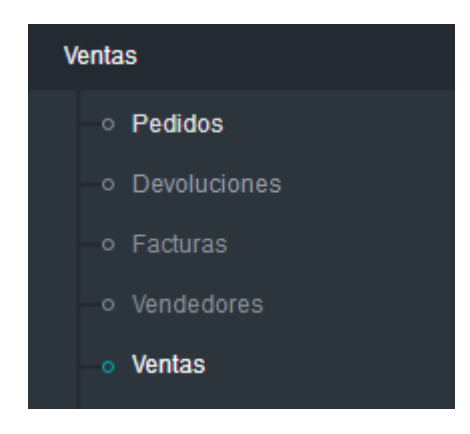

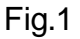

Se abrirá una ventana como la siguiente (Fig.2) en la cual ya hay algunos datos determinados para el usuario con el que se inicia sesión. El sistema muestra el vendedor, la caja que le corresponde a ese vendedor, el almacén y la fecha en que se realiza la venta. (Fig.2.1)

Estos datos fueron previamente asignados y configurados por un usuario Administrador quien es el que tiene los permisos para realizarlo.

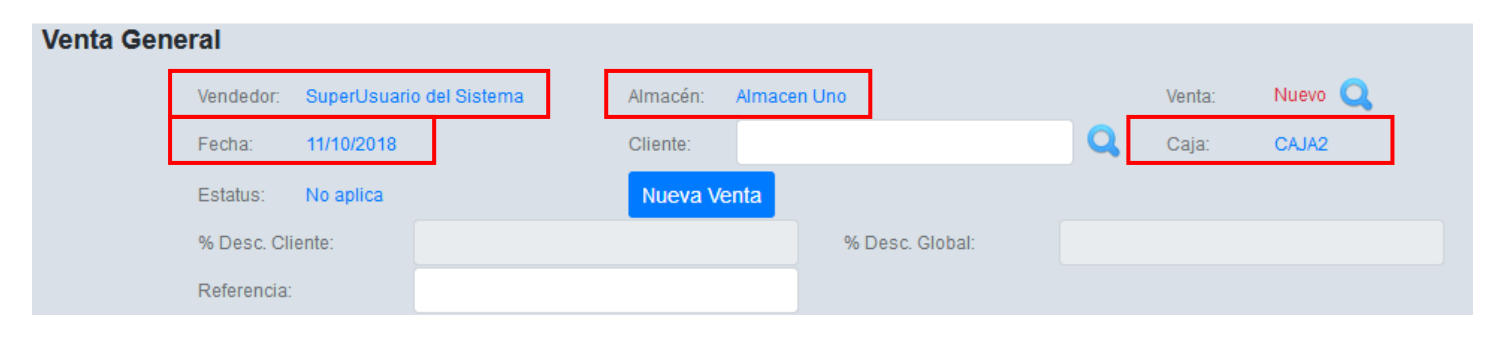

Fig.2.1

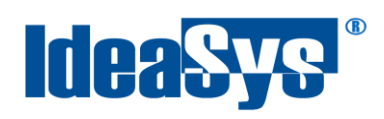

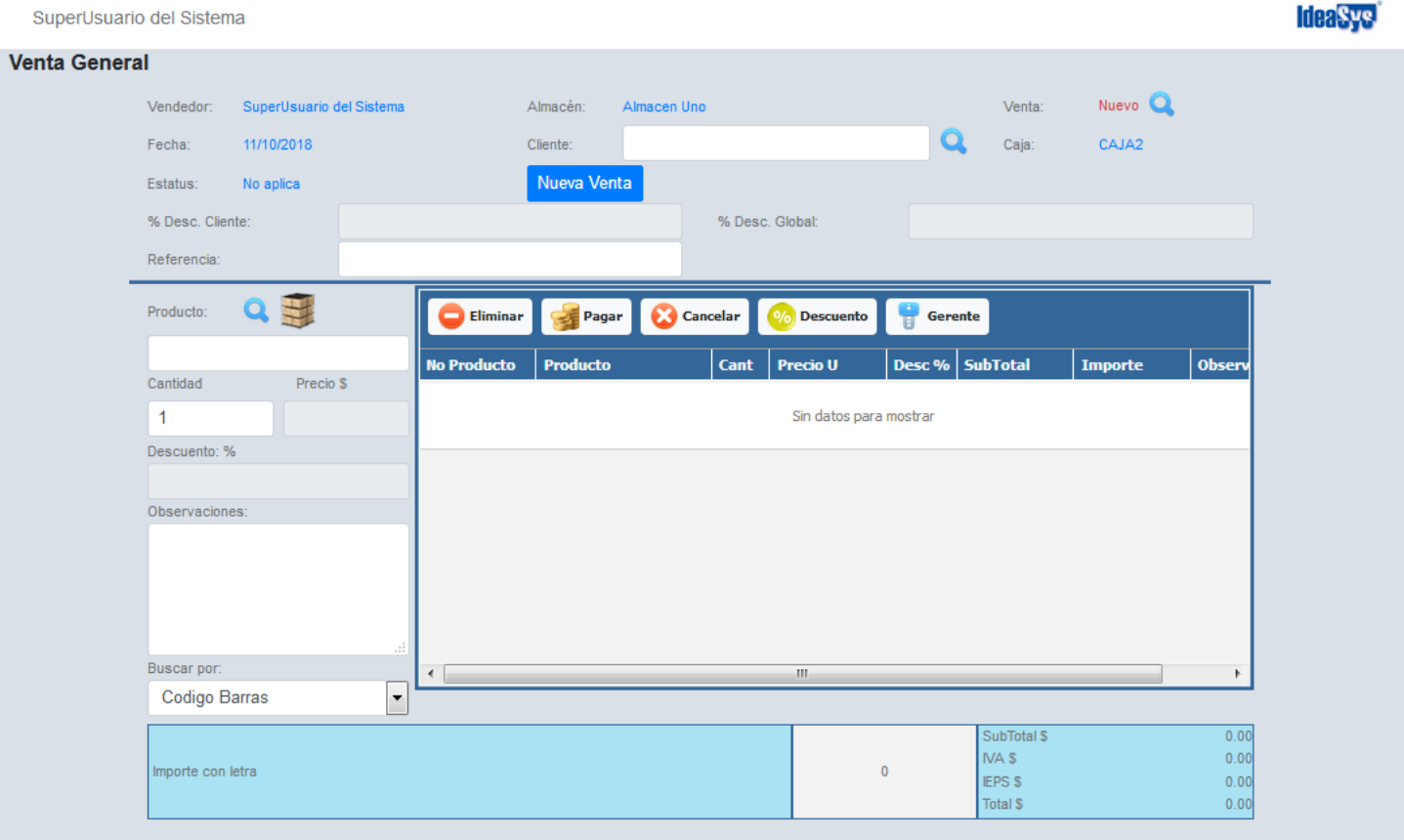

Fig.2

#### **Pasos para crear correctamente la venta**

**1.** Primeramente se elige el cliente pulsando la lupita que aparece al final de la caja de texto. (Fig.3)

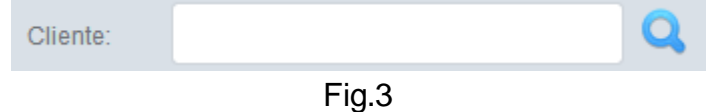

**2.** Aparecerá un listado con los clientes dados de alta en el sistema, elegir el que se necesite y pulsar botón Aceptar (Fig.4). También se pueden realizar filtrados para búsquedas más rápidas en las cajas de texto que se encuentran debajo del nombre de las columnas. (Fig.4.1)

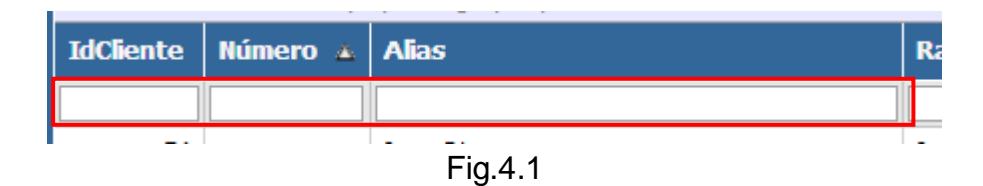

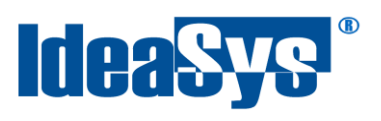

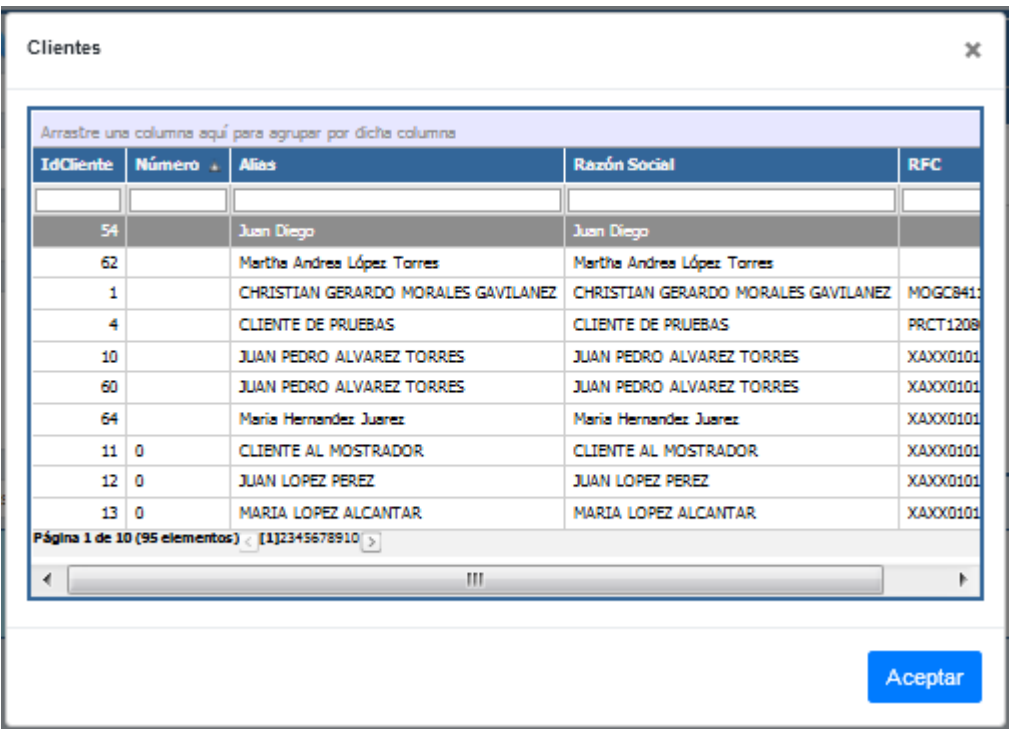

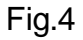

**3.** Pulsar la lupita para elegir el producto que integrará la venta (Fig.5). Para realizar una búsqueda más rápida utilizar los filtros de la ventana (Fig.5.4). Pulsar botón aceptar para confirmar.

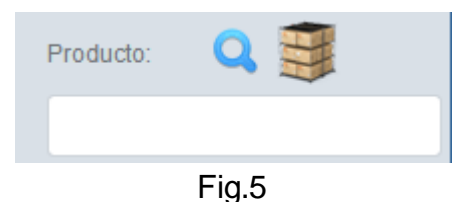

**Nota.** En caso de que el producto elegido tenga presentaciones, dar Enter en la caja de Producto y el sistema arrojará una ventana con esas presentaciones y poder elegir alguna. (Fig.5.1) Se agregará una notificación indicando que se ha elegido la presentación.(Fig.5.2)

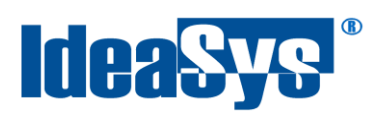

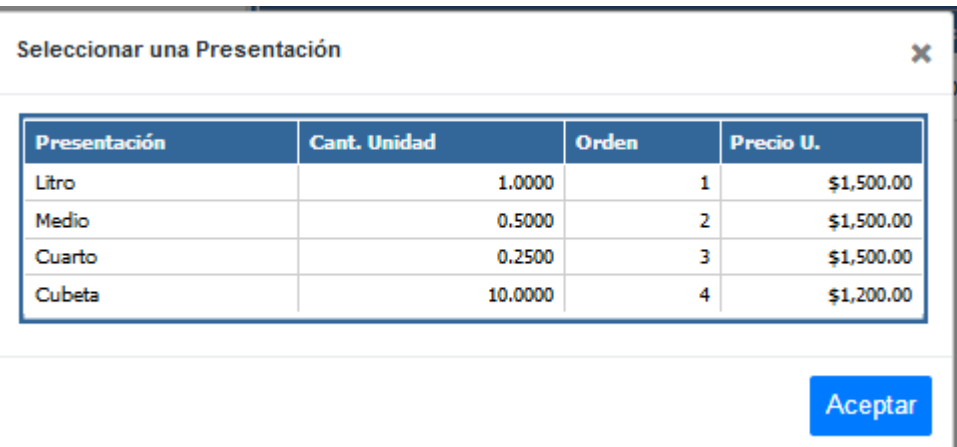

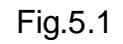

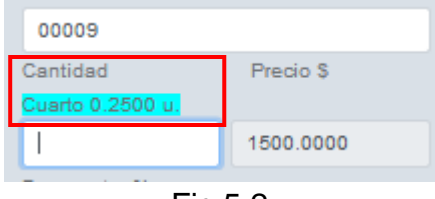

Fig.5.2

**Nota.** Pulsar el icono para consultar existencias. (Fig.5.3)

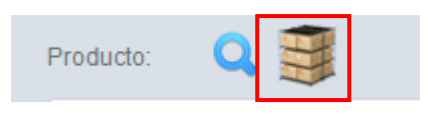

Fig.5.3

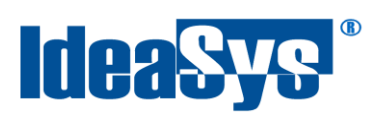

| Buscar producto |                                                         |                                      |                |         |         | ×       |
|-----------------|---------------------------------------------------------|--------------------------------------|----------------|---------|---------|---------|
| <b>Número</b>   | <b>Producto</b>                                         | Descripción                          | PrecioUnitario | Precio2 | Precio3 | Precio  |
|                 |                                                         |                                      |                |         |         |         |
| L00001          | Todos los nombres                                       | Libro modificado                     | 100,0000       | 0.0000  | 0.0000  | 0.000   |
| L00002          | Ensayo sobre la Lucidez                                 | Libro nuevo.                         | 140,0000       | 0.0000  | 0.0000  | 0.000   |
| 1,00003         | Historia de México II                                   | Historia de México detallada.        | 240,0000       | 0.0000  | 0.0000  | 0.000   |
| 100004          | E Caballero Arm Oxi-                                    | El caballero de la armadura oxidada. | 142 8000       | 0.0000  | 0.0000  | 0.000   |
| 100005          | La cara oculta delphi                                   | La cara oculta de delphi. Ed. II     | 280,0000       | 0.0000  | 0.0000  | 0.000   |
| 100006          | Cien años de soledad                                    | Cien años de soledad. Empastado.     | 180,0000       | 0.0000  | 0.0000  | 0.000   |
| 1,00007         | SOL SERVER 2012                                         | SOL SERVER 2012 MICROSOFT WINDOWS    | 850,0000       | 0.0000  | 0.0000  | 0.000   |
| PRO00001        | <b>PRODUCTO 1</b>                                       | DESCRIPCION PRODUCTO 1               | 10,0000        | 10,0000 | 10,0000 | 10,000  |
| PRO00002        | <b>PRODUCTO 2</b>                                       | DESCRIPCION PRODUCTO 2               | 11,5000        | 11,5000 | 11.5000 | 11.500  |
| PRO00003        | PRODUCTO 3                                              | DESCRIPCION PRODUCTO 3               | 12.2500        | 0.0000  | 0.0000  | 0.000   |
|                 | Página 1 de 146 (1454 elementos) < [1]234567144145146 > |                                      |                |         |         |         |
| ◢               |                                                         | ш                                    |                |         |         |         |
|                 |                                                         |                                      |                |         |         |         |
|                 |                                                         |                                      |                |         |         | Aceptar |

Fig.5.4

**4.** Capturar la cantidad a necesitar de ese producto y en automático se colocará el precio. (Fig.6)

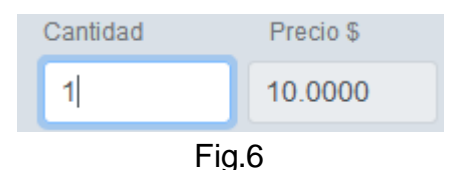

**Nota:** Los productos y sus precios deben estar previamente capturados.

**5.** Si el producto tiene observaciones, indicarlas en la caja de texto correspondiente. (Fig.7) En caso contrario solo dejar vacio.

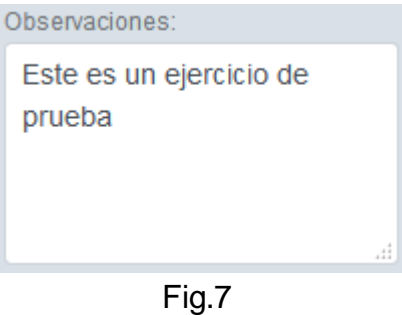

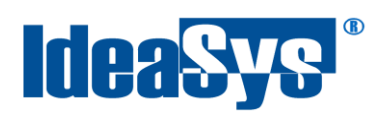

**6.** Si deseamos buscar el producto con un Scanner lector de códigos, cambiar la opción del buscador que aparece al final de la ventana de ventas. (Fig.8)

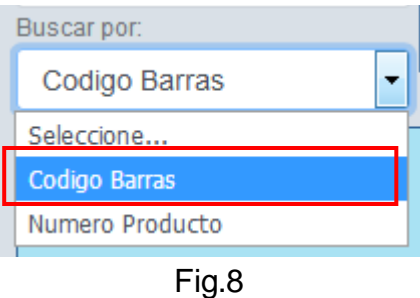

**7.** Para agregar los productos a la venta, regresar a la caja de texto cantidad, posicionarnos sobre ella y pulsar la tecla Enter. De esta forma el producto pasará a la venta. (Fig.9)

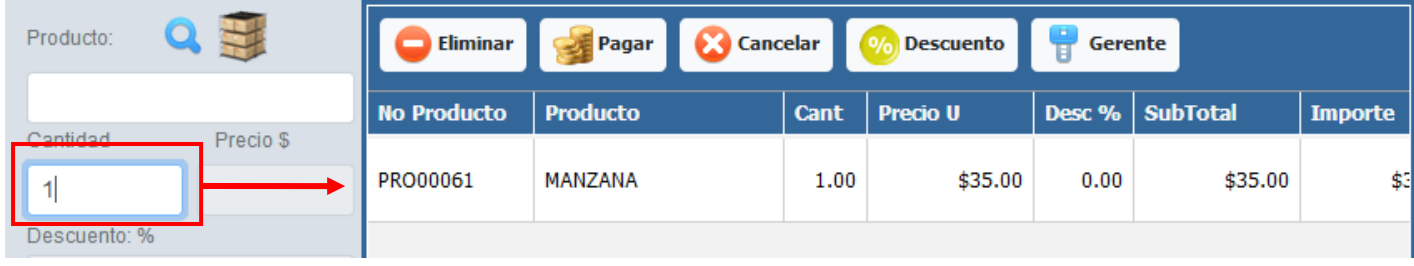

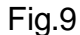

**8.** Una vez la venta tenga agregados productos, se habilitará una opción para añadir observaciones a la venta. (Fig.10) Pulsar sobre ella para agregarlas.(Fig.11)

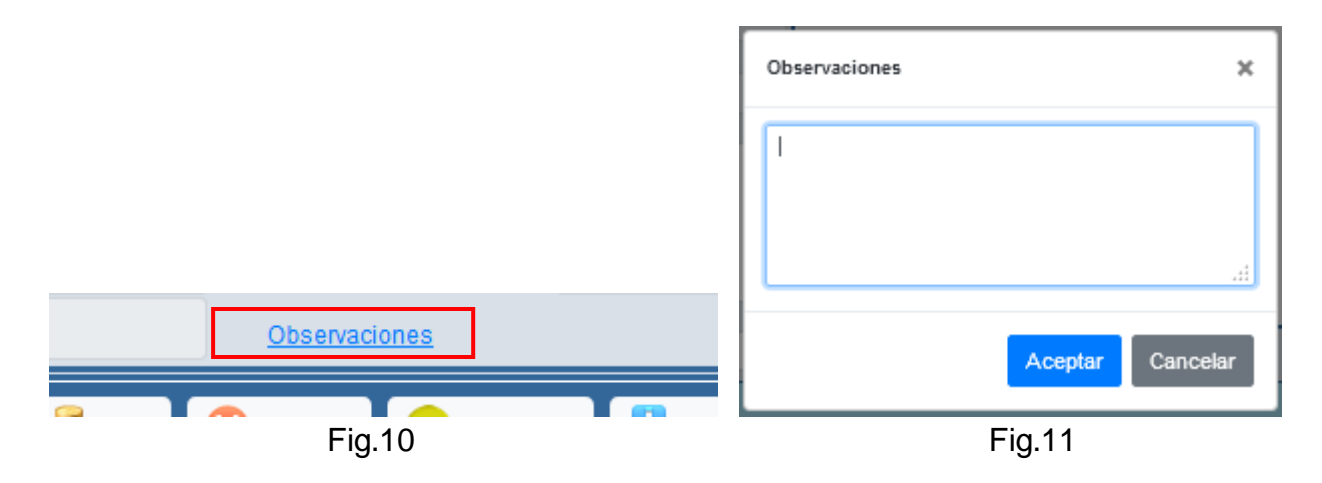

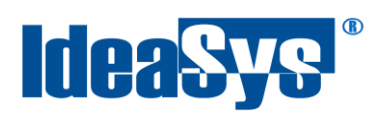

**9.** Para pagar la venta, pulsar el botón Pagar y llenar el formulario. (Fig.12) Indicar tipo de pago, forma de pago, y si se aplicará en ese momento el pago o no. Esto para los pagos que son a crédito y se postergan los pagos. Para finalizar pulsar Aplicar.

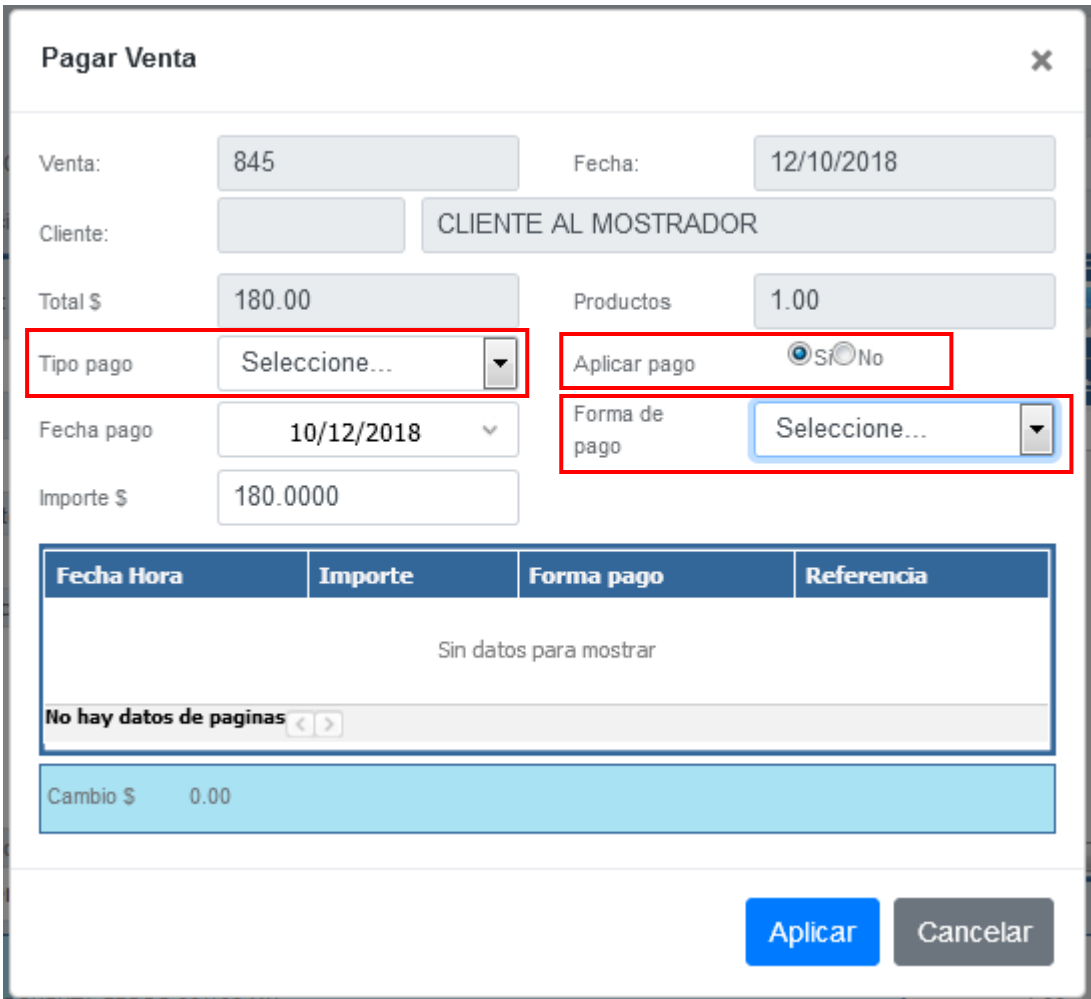

Fig.12

**Nota.** Al aplicar el pago, en automático se genera un ticket de venta, el cual es posible imprimir.

**10.** Pulsar botón eliminar para quitar productos de la venta. Pulsar botón cancelar para no efectuar una venta.Fig.13

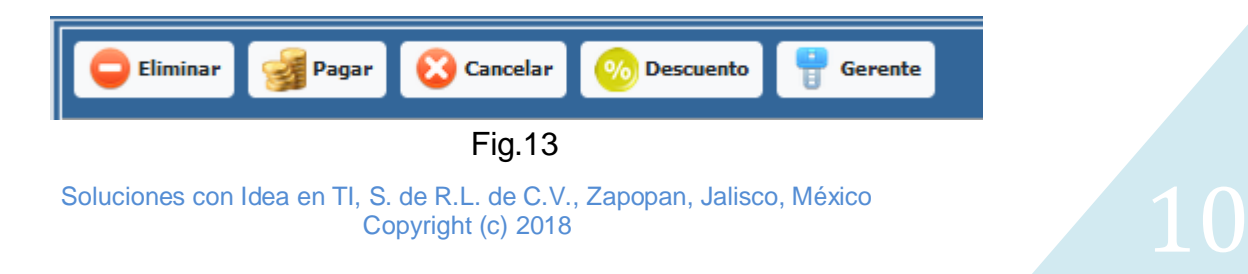

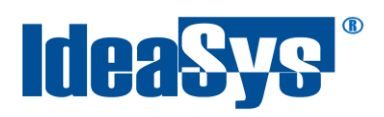

**11.**Si deseamos aplicar un descuento a la venta, tener en cuenta que debe estar en curso o con un status de abierto, ya cerrada la venta no es posible efectuar un descuento.

Pulsar botón Descuento para que muestre la ventana donde se indicará el descuento. El sistema ya lo tomará como porcentaje. (Fig.14)

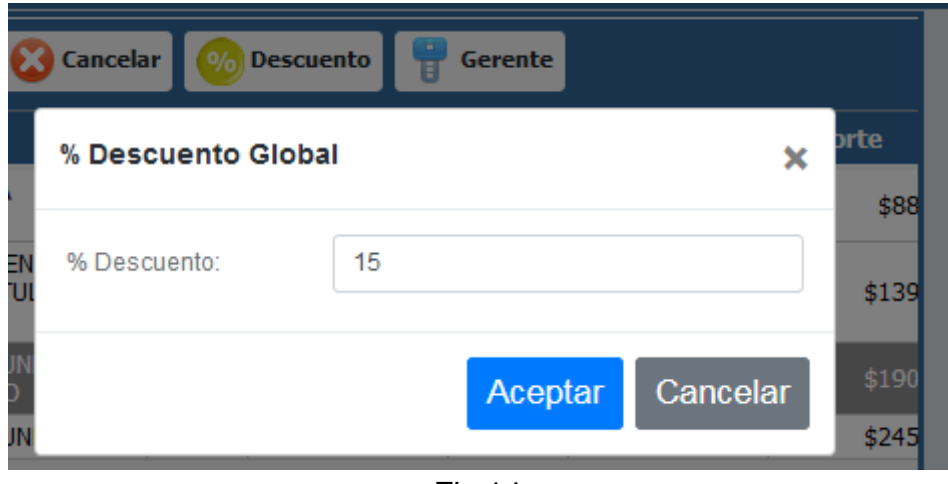

Fig.14

Al pulsar botón aceptar se aplicará el porcentaje globalmente en la venta. (Fig.15)

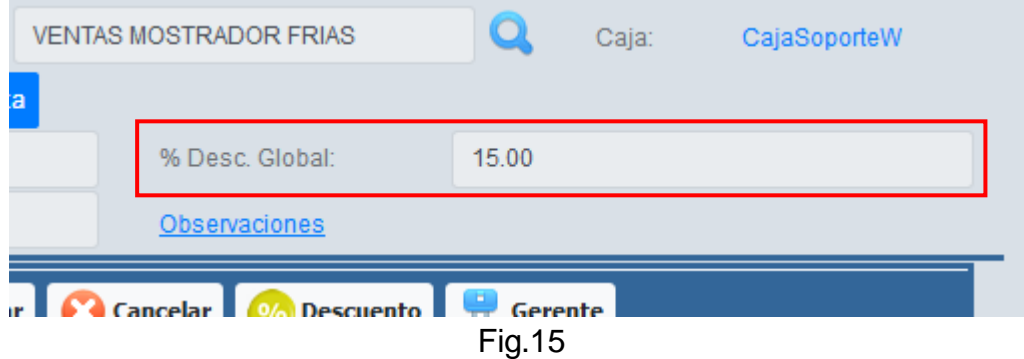

**12.**Botón Gerente funciona por venta, es un permiso especial del usuario gerente para modificar alguna venta en específico. Por seguridad al pulsar el botón gerente, él tiene que indicar la clave asignada al almacén. (Fig.16)

# **IdeaSys**

#### IdeaPOS – Manual de usuario

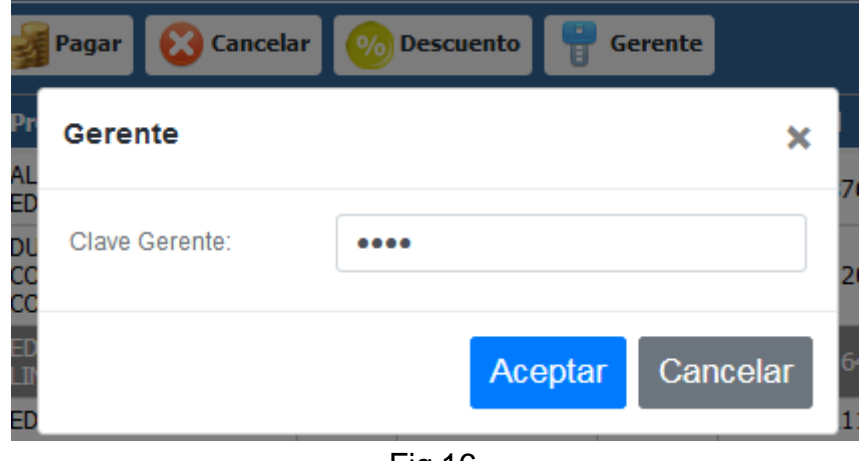

Fig.16

Al activarse el modo gerente, se habilita el cambio de precio de algún producto a agregar a la venta, aplicar un descuento más alto (Fig.17), o en el caso de una venta pagada se puede acceder a la reimpresión del ticket por alguna falla o escenario dónde se pierda la impresión del mismo. (Fig.18) También es posible Facturar la venta.

| Estatus:                 | <b>ABIERTO</b> |                    |                  | Nueva Venta<br><b>Cerrar Gerente</b> |                                       |         |                 |                |       |
|--------------------------|----------------|--------------------|------------------|--------------------------------------|---------------------------------------|---------|-----------------|----------------|-------|
| % Desc. Cliente:<br>0.00 |                |                    |                  | % Desc. Global:                      | 50.00                                 |         |                 |                |       |
| Referencia:              |                |                    | Observaciones    |                                      |                                       |         |                 |                |       |
| $\sigma$<br>Producto:    |                | <b>Eliminar</b>    | Pagar 3 Cancelar |                                      | $\left \mathbb{O}_0\right $ Descuento | Gerente |                 |                |       |
| 370148                   |                | <b>No Producto</b> | <b>Producto</b>  | Cant                                 | <b>Precio U</b>                       | Desc %  | <b>SubTotal</b> | <b>Importe</b> |       |
| Cantidad                 | Precio \$      |                    | 370000           | <b>CHOCOLATE RODAPIE</b>             | 1.00<br>\$270.00                      |         | 0.00            | \$135.00       | \$156 |
|                          | 189.0000       |                    |                  | K.S.                                 |                                       |         |                 |                |       |
| Descuento: %             |                |                    |                  |                                      |                                       |         |                 |                |       |

Fig.17

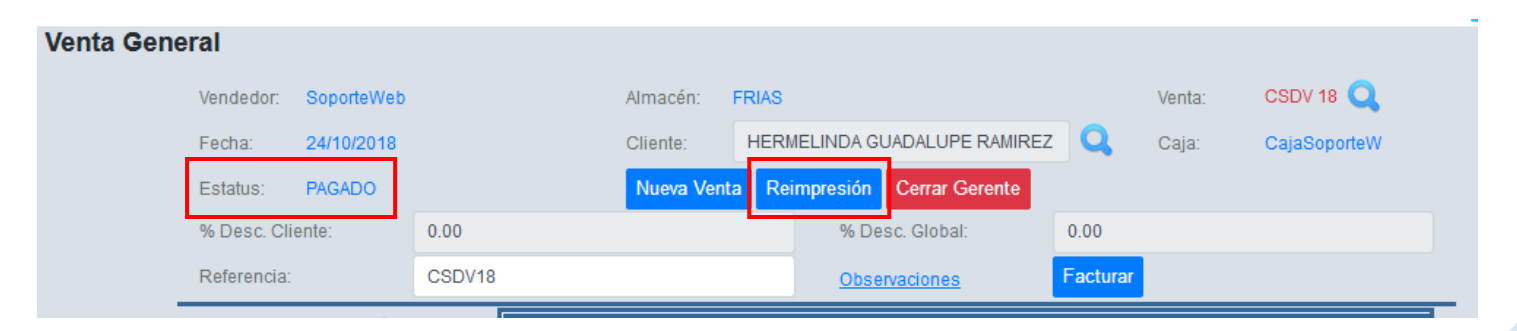

Fig.18

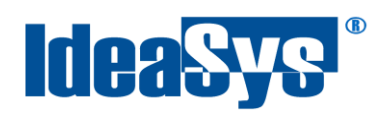

13. Para facturar la venta, pulsar botón **Facturar**. Se configurarán algunos datos obligatorios como Forma de pago, Método de pago, y Uso de CFDI. Al igual si se desea es posible agregar observaciones. (Fig.19) Para finalizar pulsar botón **Senerar** 

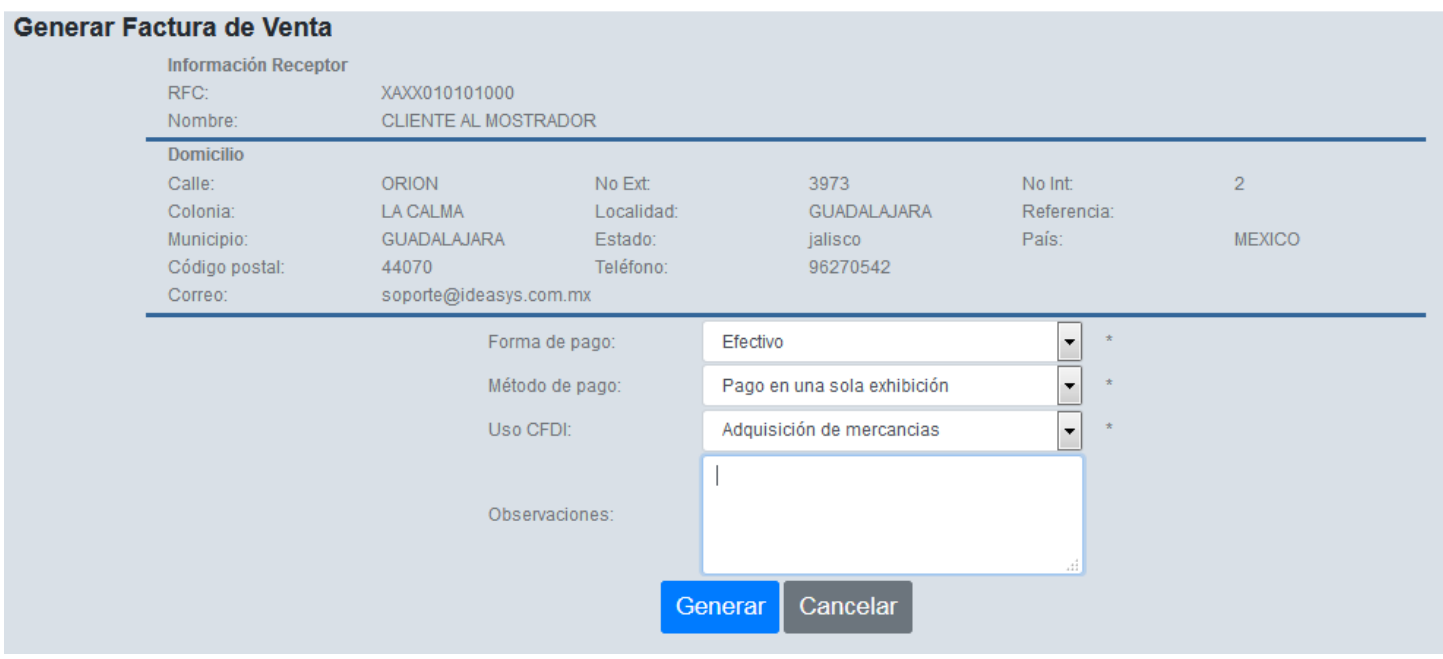

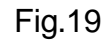

14. Para visualizar una venta ya realizada en el sistema, pulsar icono **que se encuentra en la** parte superior izquierda de la interfaz de ventas. (Fig.20)

| CAJA2<br>Caja:<br>Cliente:<br>26/10/2018<br>Fecha:<br>Nueva Venta<br>No aplica<br>Estatus: | Vendedor: SuperUsuario del Sistema | Almacén: | Almacen Uno | Venta: | Nuevo $\mathbf{Q}$ |
|--------------------------------------------------------------------------------------------|------------------------------------|----------|-------------|--------|--------------------|
|                                                                                            |                                    |          |             |        |                    |
|                                                                                            |                                    |          |             |        |                    |

Fig.20

Se abrirá una ventana para consultar las ventas realizadas en un rango de fechas.

Seleccionarla y pulsar botón **Aceptar** . (Fig.21)

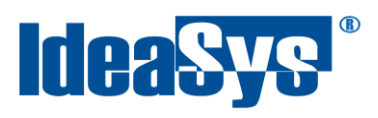

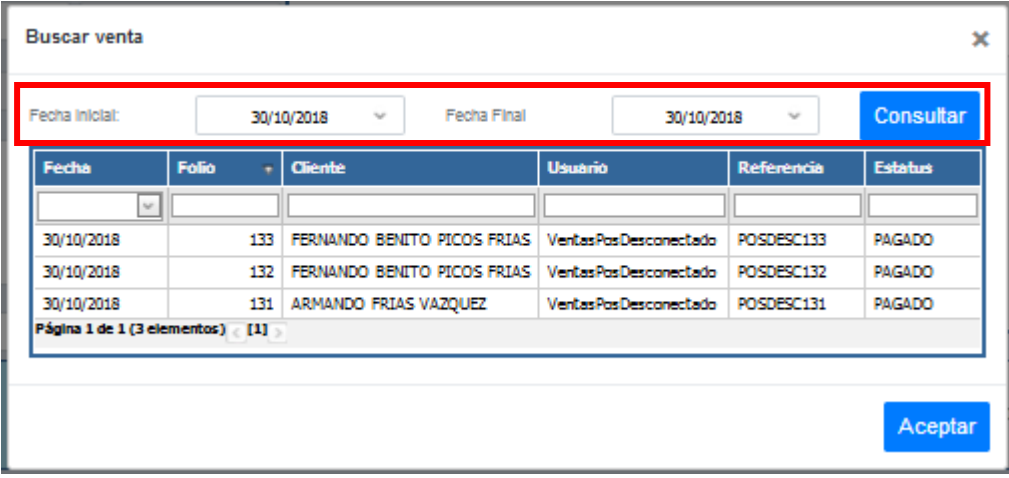

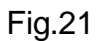

Enseguida se abrirá la venta seleccionada para su visualización a detalle. (Fig.22)

| Venta General                |                                             |                          |                            |                                               |                      |                             |                  |          |                                                         |                |                                        |
|------------------------------|---------------------------------------------|--------------------------|----------------------------|-----------------------------------------------|----------------------|-----------------------------|------------------|----------|---------------------------------------------------------|----------------|----------------------------------------|
| Vendedor:                    | SoporteWeb                                  |                          |                            | Almacén:                                      | <b>FRIAS</b>         |                             |                  |          | Venta:                                                  | POSDESC 133    |                                        |
| Fecha:                       | 30/10/2018                                  |                          | Cliente:<br>Nueva Venta    |                                               |                      | FERNANDO BENITO PICOS FRIAS |                  | $\alpha$ | Caja:                                                   | CajaSoporteW   |                                        |
| Estatus:                     | <b>PAGADO</b>                               |                          |                            |                                               |                      |                             |                  |          |                                                         |                |                                        |
| % Desc. Cliente:             |                                             | 0.00                     |                            |                                               |                      | % Desc. Global:             |                  | 0.00     |                                                         |                |                                        |
| Referencia:                  |                                             | POSDESC133               |                            | <b>Observaciones</b>                          |                      | Facturar                    |                  |          |                                                         |                |                                        |
| Producto:                    | Q事                                          |                          | <b>Eliminar</b>            | Pagar                                         | œ<br><b>Cancelar</b> |                             | <b>Descuento</b> | Gerente  |                                                         |                |                                        |
|                              |                                             |                          | <b>No Producto</b>         | <b>Producto</b>                               |                      | <b>Cant</b>                 | <b>Precio U</b>  | Desc %   | <b>SubTotal</b>                                         | <b>Importe</b> | <b>Observ</b>                          |
| Cantidad                     | Precio \$                                   |                          | 000161650007               | <b>LIMONES FUNDA</b><br><b>MICROONDAS</b>     |                      | 1.00                        | \$129.00         | 0.00     | \$129.00                                                | \$149.64       |                                        |
| $\mathbf{1}$<br>Descuento: % |                                             |                          | 000161600002               | <b>TALAVERA FUNDA</b><br>MICROONDAS CH        |                      | 1.00                        | \$89.00          | 0.00     | \$89.00                                                 | \$103.24       |                                        |
|                              |                                             |                          | 000123100007               | <b>ANDALUCÍA MANTEL</b><br><b>RECTANGULAR</b> |                      | 1.00                        | \$399.00         | 0.00     | \$399.00                                                | \$462.84       |                                        |
| Observaciones:               |                                             |                          | 000123540001               | <b>TALAVERA MANTEL RECT</b><br>1.60x2.50      |                      | 1.00                        | \$239.00         | 0.00     | \$239.00                                                | \$277.24       |                                        |
|                              |                                             |                          | 000123550000               | <b>TALAVERA MANTEL CIRC</b><br>2.00           |                      | 1.00                        | \$259.00         | 0.00     | \$259.00                                                | \$300.44       |                                        |
|                              |                                             | лi                       | 000218420003               | COSMOS JGO SABANAS<br><b>IND</b>              |                      | 1.00                        | \$369.00         | 0.00     | \$369.00                                                | \$428.04       |                                        |
| Buscar por:                  |                                             |                          |                            |                                               |                      |                             |                  |          |                                                         |                |                                        |
| Codigo Barras                |                                             | $\overline{\mathcal{M}}$ | m.<br>$\blacktriangleleft$ |                                               |                      |                             |                  |          |                                                         |                |                                        |
|                              | UN MIL SETECIENTOS VEINTIUN PESOS 44/100 MN |                          |                            |                                               |                      |                             | 6.00             |          | SubTotal \$<br>IMA S<br><b>IEPS S</b><br><b>Total S</b> |                | 1,484.00<br>237.44<br>0.00<br>1,721.44 |

Fig.22

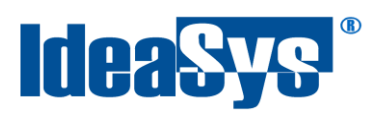

### <span id="page-14-0"></span>**Anexo**

### **Configuración presentación de productos**

En caso de tener presentaciones los productos manejados, por ejemplo; Jugo de naranja, las presentaciones serían galón, botella, cartón. Se configuran dentro del sistema en Menú inventario opción Productos. (Fig.23)

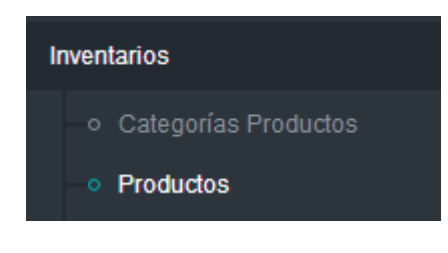

Fig.23

Al agregar el producto o editarlo, en la ventana que arroja el sistema marcar la casilla presentaciones y pulsar botón **2** (Fig.24). Se abrirá una ventana para capturar las presentaciones, en la cual los campos son obligatorios.

**Presentación.** Nombre de la presentación del producto.

**Cant. Unidad.** Cantidad proporcional al producto original.

**Orden.** En qué orden se va a mostrar la presentación en el grid al seleccionar el producto en la venta.

**Precio unitario.** Precio de presentación proporcional al del producto original.

Pulsar botón agregar para añadir la presentación al producto original, modificar para editar los datos ingresados o baja para una baja temporal del sistema.

(Fig.25)

Pulsar botón **Acceptar** para efectuar los cambios.

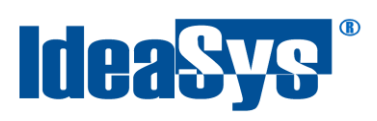

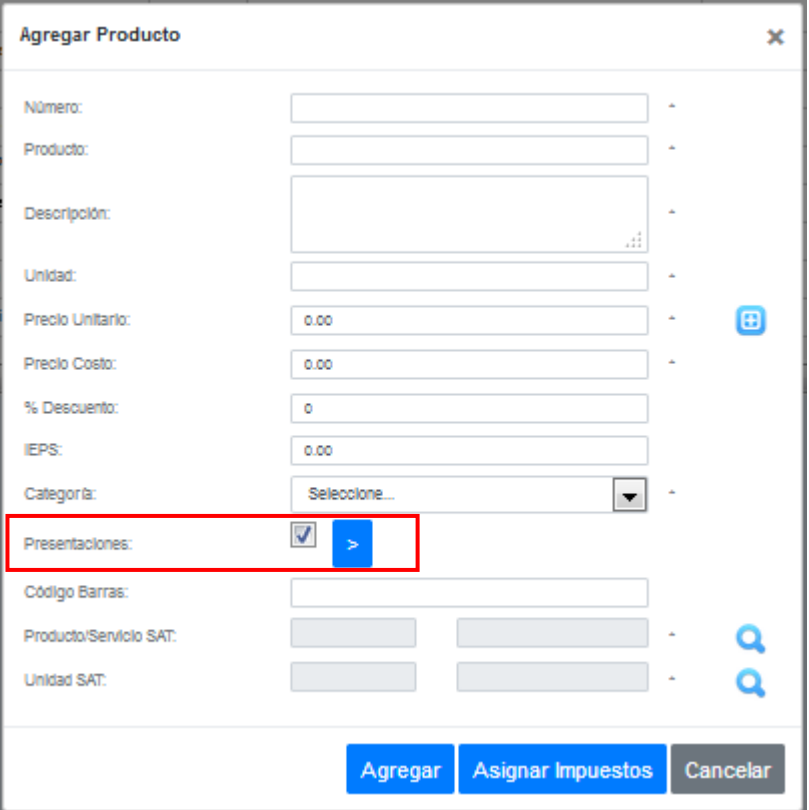

Fig.24

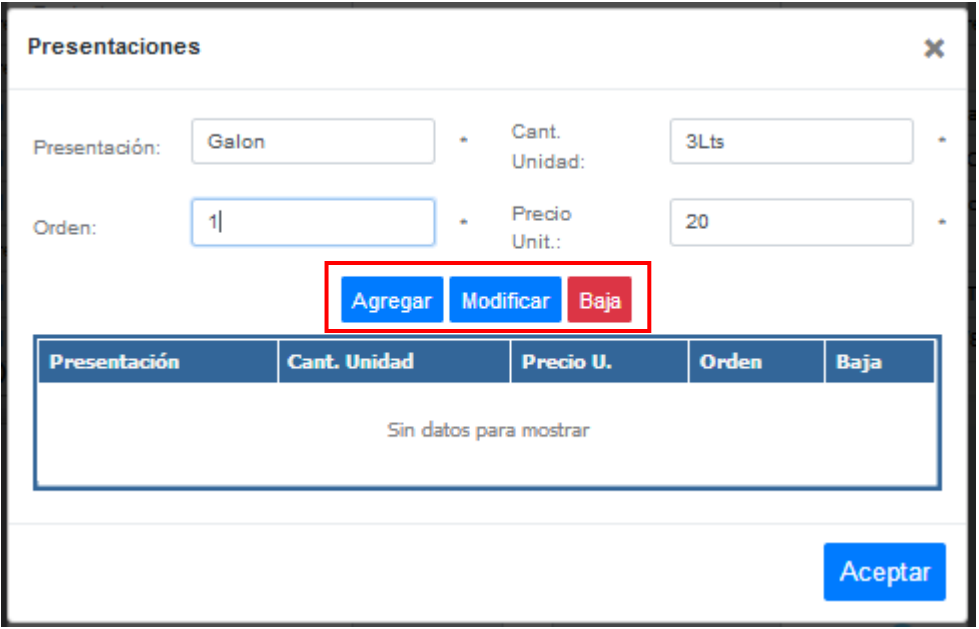

Fig.25